# **Canvas Accessibility**

Canvas provides users with an easy, simple and intuitive browsing experience. It has devoted special care to making its pages suitable for screen readers. The rich content editor encourages users to create accessible content pages (that is, the text is formatted by using styles). Canvas is designed to allow for limited personalization of colors and schemes, in order to make it accessible to all users. The National Federation of the Blind granted Canvas the Gold Level Web Certification in 2010.

**For more information, visit Canvas Voluntary Product Accessibility Template (VPAT) at:**

https://www.instructure.com/canvas/accessibility

https://daveschool.instructure.com/ courses/3/pages/knowledge-base/

# **Help Desk:**

https://daveschool.instructure.com/ courses/3/pages/technical-support/

> **Toll Free Line: 1 (844) 946-2020**

# **Canvas Institutional Guides**<br>
tps://daveschool.instructure.com/<br>
courses/3/pages/knowledge-base/<br>
Help Desk:<br> **Help Desk:**<br> **CANVAS**

A Brief Guide to Your **Distance Education** Platform

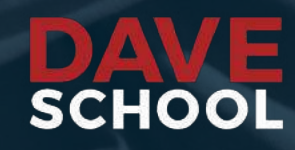

## **Warning:**

To access Canvas every student should have an active instituitonal username and password.

#### **Requirements to access Canvas:**

#### **Compatible Operating Systems**

Canvas works with Windows, Mac, Linus, iOs, Android or any other device with a recent web browser.

#### **Compatible Browsers**

Canvas is compatible with the last two versions of each of the available browsers. Using Google, Chrome, Mozilla, Firefox, or Safari is preferable to guarantee optimum performance of the platform.

#### **Necessary Plugins:**

**Flash** is required for the Canvas media functions of recording, transmitting, and viewing, and for uploading files to a course or submitting an assignment.

The **Java** plugin is required to share screens in Conferences. Remember, some browsers are not compatible with Java.

#### **Authentication Process:**

1. Access: **https://daveschool.instructure.com/login/ldap**

2. Enter your credentials in the registration page: institutional e-mail and password.

3. Next, click the Log In button to access Canvas.

# **Participating in the Discussion forum:**

1. Click on the **Modules** tab on the main menu of the course.

2. Enter the forum you want to participate in.

3. To participate, click on the box with an arrow and the word **Reply.**

4. Post your contribution in the forum.

**Note:** In case you need to attach a

document, click on the **Attach** button, followed by the Choose File button. Next, click on **Open** or **Ok**,

whichever applies. You may only attach one (1) file per participation.

5. Click on the **Post Reply** button to submit your work. 6. To react to a classmate's post, click the **Reply** button on the post.

# **Submitting Assignments:**

1. Click on the **Modules** link that appears in the main page of the course.

2. Select the desired assignment. You will see the rubric at the bottom of the page. Remember, not all assignments have rubrics. 3. To submit the assignment, click the **Submit Assignment** button at the upper right corner of the assignment.

4. The following options are available for submitting your assignments through Canvas:

- File Upload
- **Text Entry**
- Website URL
- **Media**

5. Although there are different options for submitting your assignment, it is important to note that you may only submit your assigment once and the platform will only let you select one (1) submission option.

# **Submitting Assignments with Turnitin:**

**Turnitin** is an application that helps detect plagiarism. When you submit your assignment through this application, your professor will receive a report regarding the authenticity of your work.

1. Access the assignment. At the end of the page you will have the Submit Assignment option. 2. Click on the Upload Submission button fund at the center of the page.

# **Submitting Assignments with Turnitin Continued:**

3. Inside the **Upload Submission** option, find the file you want to submit and click on the **Upload and Revise** button.

4. After revising the assignment you want to submit, click on the **Send to Turnitin button.** 

5. Once the process is completed, you will see the percentage of authenticity of your work.

6. To see the authenticity report, click on the percentage bar.

# **Viewing Your Grades:**

Click on the **Grades** button on the left side of the navigation **Grades**button on the left side of navigation menu to view your grades. There, you will be able to view the total points for each activity.

### **Taking Your Exams:**

1. Click on **Modules** in the navigation menu.

2. Click on the quiz or test you want to take.

3. To start the quiz, click the **Take the Quiz** button.

4. Once you have finished, click on the **Submit Quiz** button that appears on the end of the quiz.

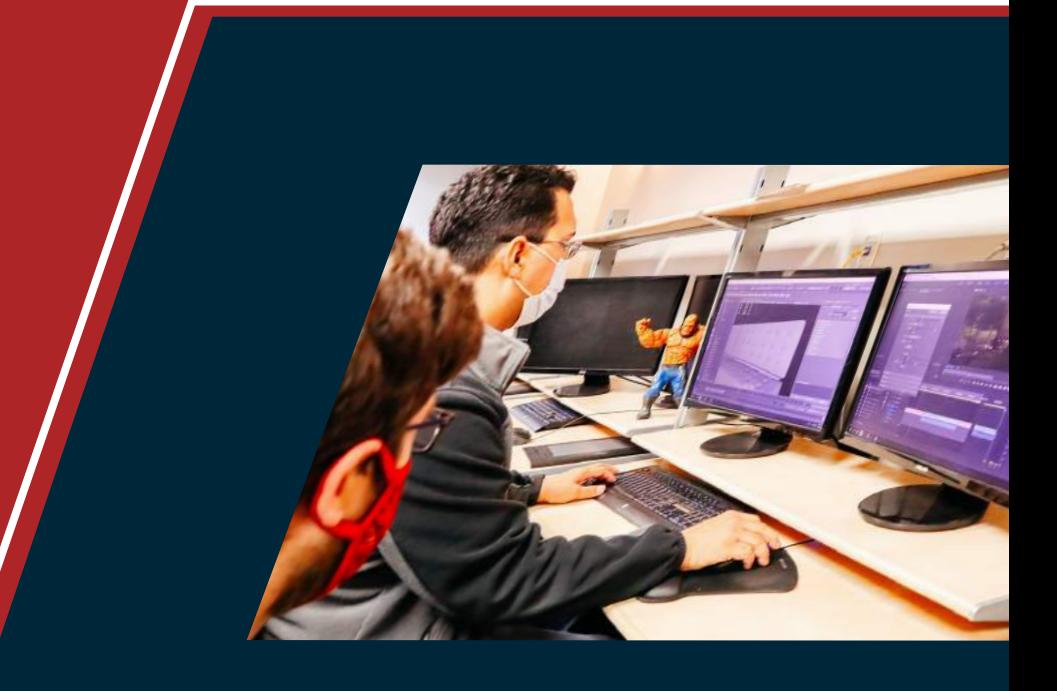

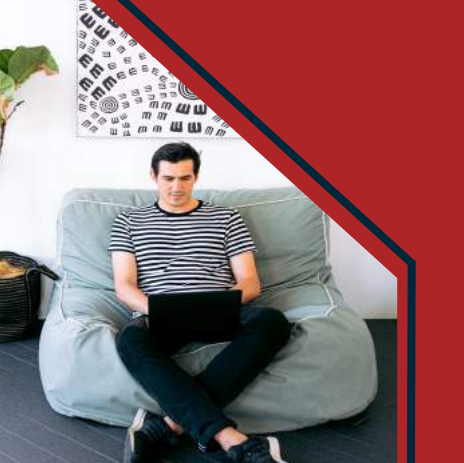

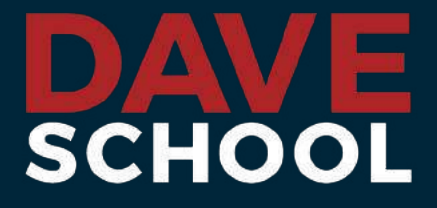